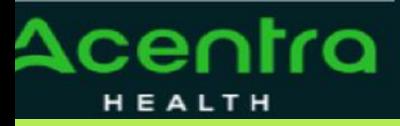

# **Provider Portal Quick Reference Guide** *How to Add Procedure Code*

#### **Summary**

**1**

This document will outline the process for adding a procedure code to a new request.

#### **Create a New Request**

Begin by creating a new request by clicking on the Create Case tab.

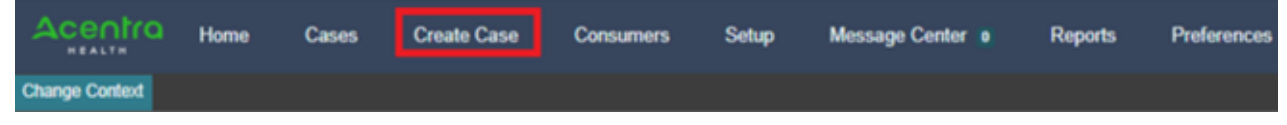

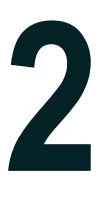

## **Follow Each Step**

Follow each step of submitting a new request until you reach Step 6 - Requests

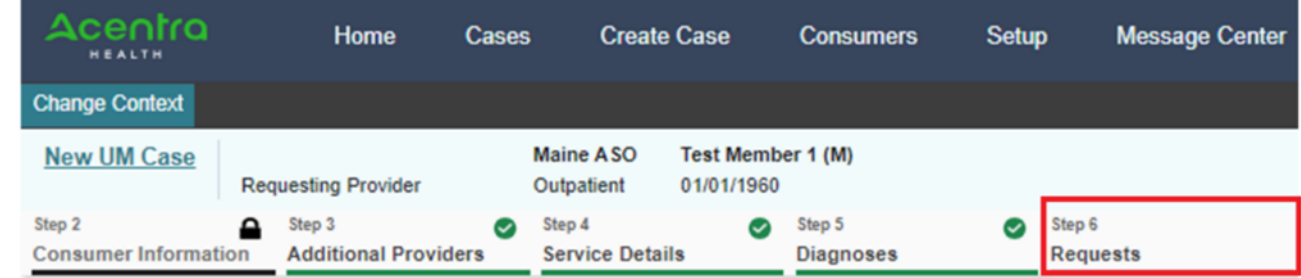

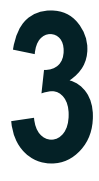

## **Search by Code or Description**

In the search box begin typing in the procedure code or description of the code. You will **Search by Code or Description**<br>In the search box begin typing in the procedure code or description of the code. You will<br>need to enter in the first three characters for the search feature to begin working. Once<br>you have f

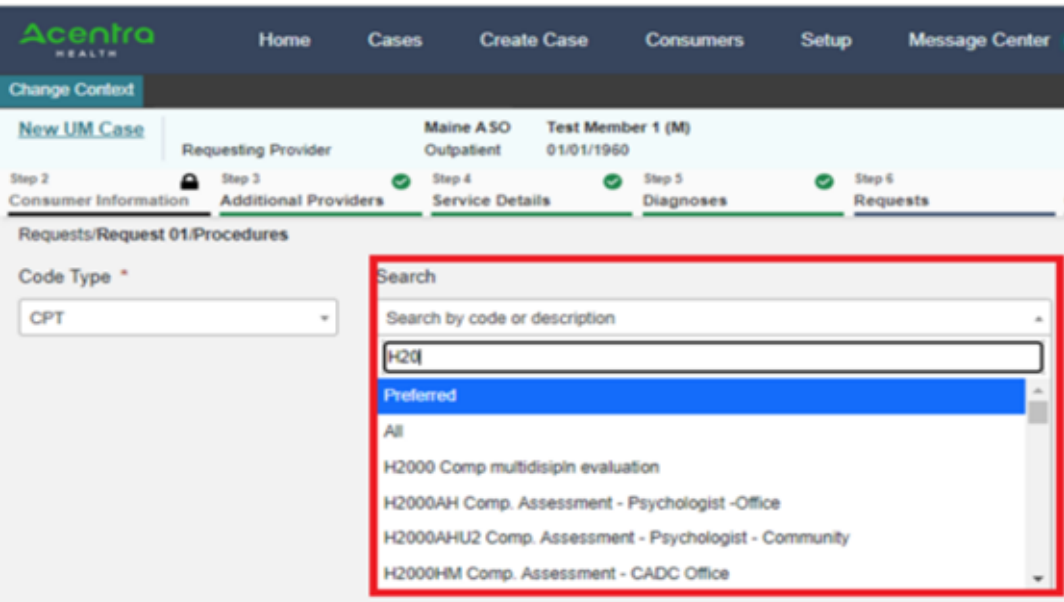

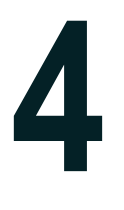

## **Adding Dates and Units**

Once you have added the procedure code, you will need to add the start date for your request. Start dates can be within 10 calendars days in advance of the submission date, or 5 calendar days back from the submission date. Enter in the duration of the request to automatically populate your end date. In the Quantity box, enter in the total number of units for this request. To view the current service length, visit our website to access the service grid: [https://me.kepro.com/resources/training/.](https://me.kepro.com/resources/training/) Once you have added the dates and units, continue through the request to complete it.

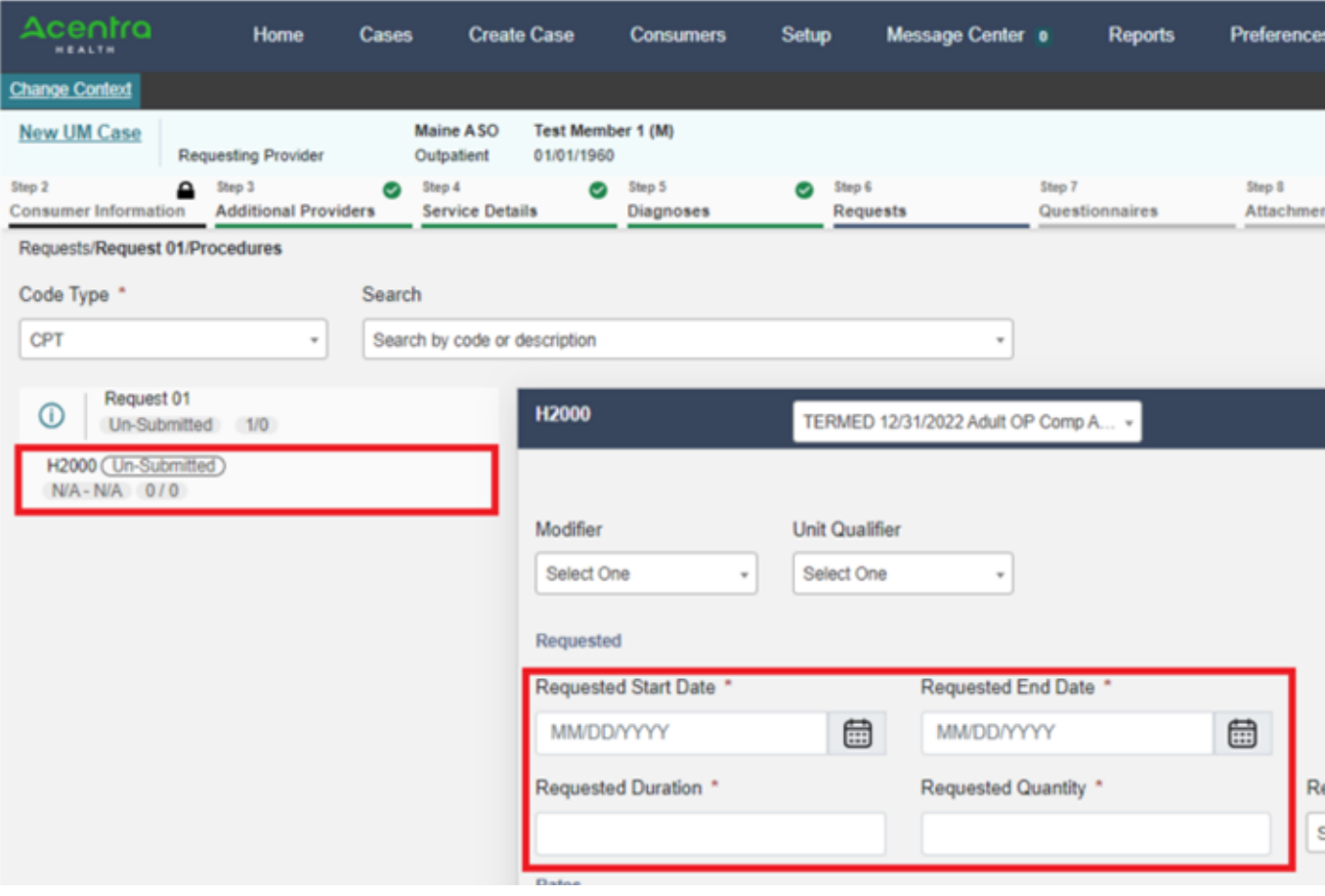